# **Upgrade KIT II Operation Manual**

This manual provides details on the functions added/upgraded. Before using this manual, upgrade your machine according to the procedure in the Installation Guide. Before using the functions described in this manual, read the Operation Manual included with the machine.

The screen illustrations in this manual may differ from actual ones shown on the machine.

# **New Features of Upgrade KIT II**

### **"Automatic Presser Foot Lift" functions**

"Automatic Presser Foot Lift" has been added to page 3 of the settings screen. By setting the presser foot to operate automatically, sewing operations can be performed more smoothly.

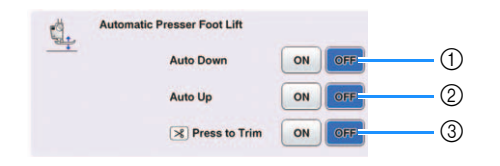

#### <sup>a</sup> Auto Down

When set to "ON", pressing the "Start/Stop" button (or depressing the foot controller) automatically lowers the presser foot when it is raised, allowing sewing to begin.

#### 2 Auto Up

When set to "ON", pressing the "Start/Stop" button (or releasing the pedal of the foot controller) to stop sewing, it will then automatically raise the presser foot. The presser foot is raised to the height specified for "Presser Foot Height" on page 1 of the settings screen.

\* Depending on selected patterns, the presser foot will not be raised automatically.

When the pivot setting  $(\bot)$  is selected, the presser foot is raised to the height specified for "Pivoting Height" on page 3 of the settings screen.

#### $\circledS$   $\triangleright$  Press to Trim

When set to "ON", pressing the "Thread Cutter"

button  $( \times )$  automatically lowers the presser foot when it is raised, allowing the thread to be cut. After the thread is cut, the presser foot is raised again.

#### **Additional settings for the multifunction foot controller**

"Presser Foot Up/Down" and "No Setting" have been added as functions that can be set for the multi-function foot controller.

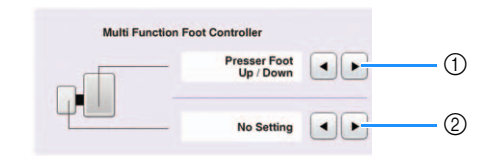

#### <sup>a</sup> Presser Foot Up/Down

When this is selected, the multi-function foot controller can be used to raise and lower the presser foot.

2 No Setting

When this is selected, no operation is performed. This prevents an incorrect operation from being performed if the multi-function foot controller is accidentally depressed.

#### **Pivot setting**

If the pivot setting is selected  $(\perp\!\!\!\perp)$ , it will remain selected even after the machine is turned off.

# **Additional settings**

"Presser Foot Height" on page 1 of the settings screen can be set to from 2.0 mm to 10.0 mm. "Pivoting Height" on page 3 of the settings screen can be set to from 2.0 mm to 7.5 mm.

### **Decorative fill patterns**

Five decorative fill patterns have been added to My Design Center.

• In order to use this function, Upgrade Kit I must be activated. For details on Upgrade Kit I, contact your nearest authorized Brother dealer. Memo Network and Memo Network and Memo Network and Memo Network and Memo Network and Memo Network and M

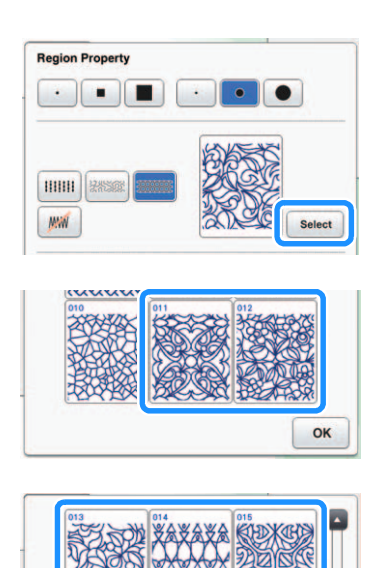

## **Embroidery stitch simulator**

Using the embroidery stitch simulator, an image can be viewed of the pattern as it will appear during the stitching process.

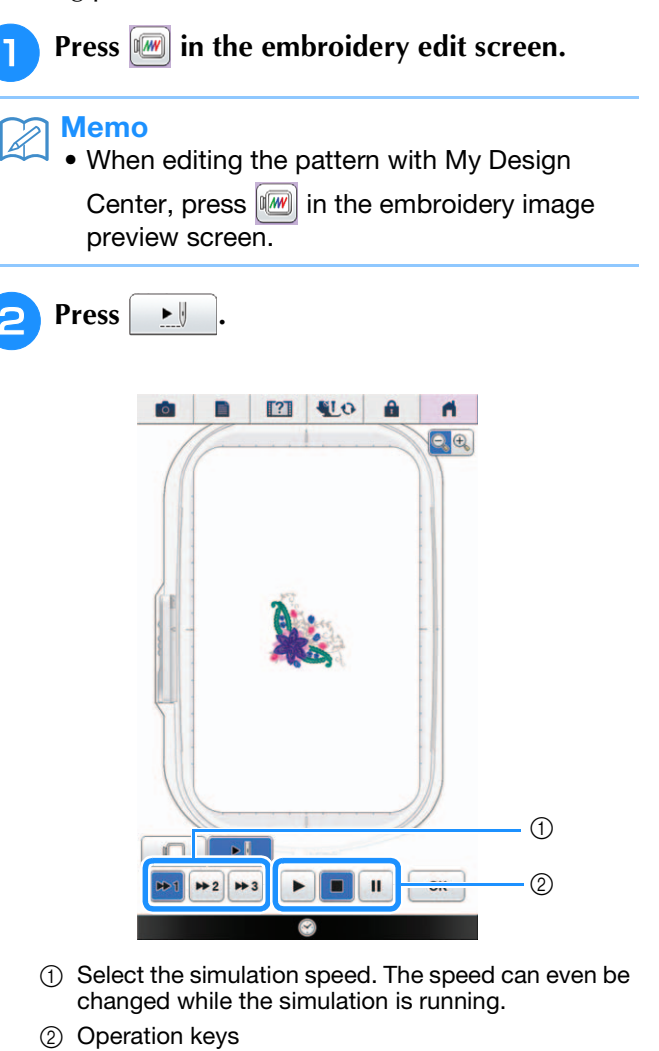

 $\blacktriangleright$  : Press to start the simulation at the set speed.

 $\parallel$ : Press this key while the simulation is running

to pause it. Press  $\blacktriangleright$  to continue the simulation from the point where it was paused.

 $\blacksquare$ : Press this key while the simulation is running or has been paused to stop it and return to the previous view before the simulation was started.

Press **OK** to return to the embroidery edit screen.

# **Embroidery progress bar**

After embroidering has started, the progress can be tracked by the red mark in the embroidery progress bar.

Press  $\boxed{1}$  to display only the color of the thread being embroidered.

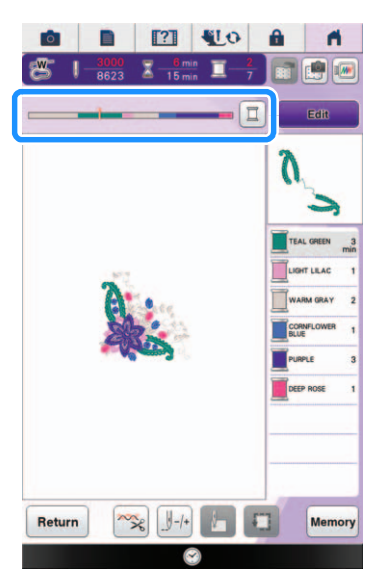

The embroidery progress bar is displayed even if

 $\left[\mathbb{J}_{\mathbb{I}}\right]$  is pressed.

You can touch the specific point of the embroidery progress bar to move the stitch count to the desired point.

If the red mark in the embroidery progress bar is moved backward or forward too far through the

stitching, press  $\left[\mathbb{I}^{41}\right]$ ,  $\left[\mathbb{I}^{410}\right]$  or  $\left[\mathbb{I}^{41}\right]$ ,  $\left[\mathbb{I}^{410}\right]$  to proceed to the position you want to be stitching.

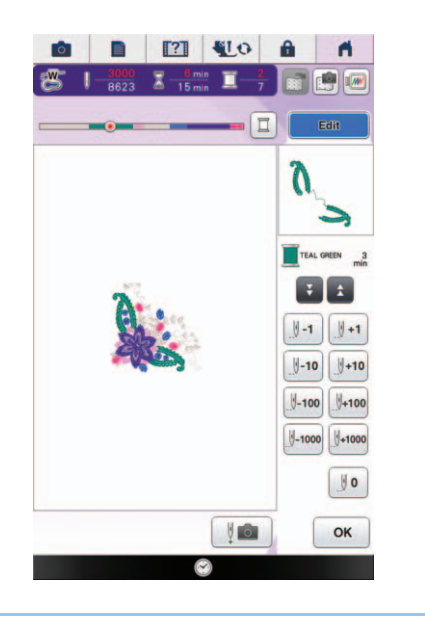

• In this screen, the embroidery progress bar is displayed even before embroidering begins.